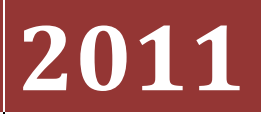

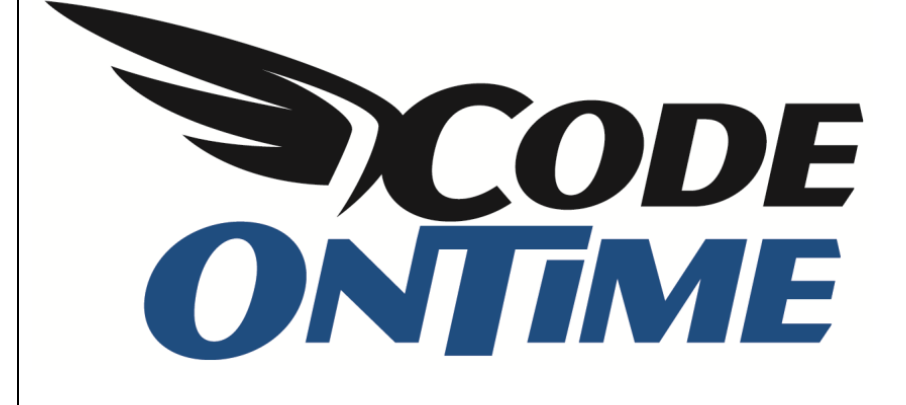

## **USER GUIDE**

Adding External Links

Let's add a few links to our *Web Site Factory* application. The menu *Customers* displays three options: *Orders*, *Customer Demo*, and *Order Details*.

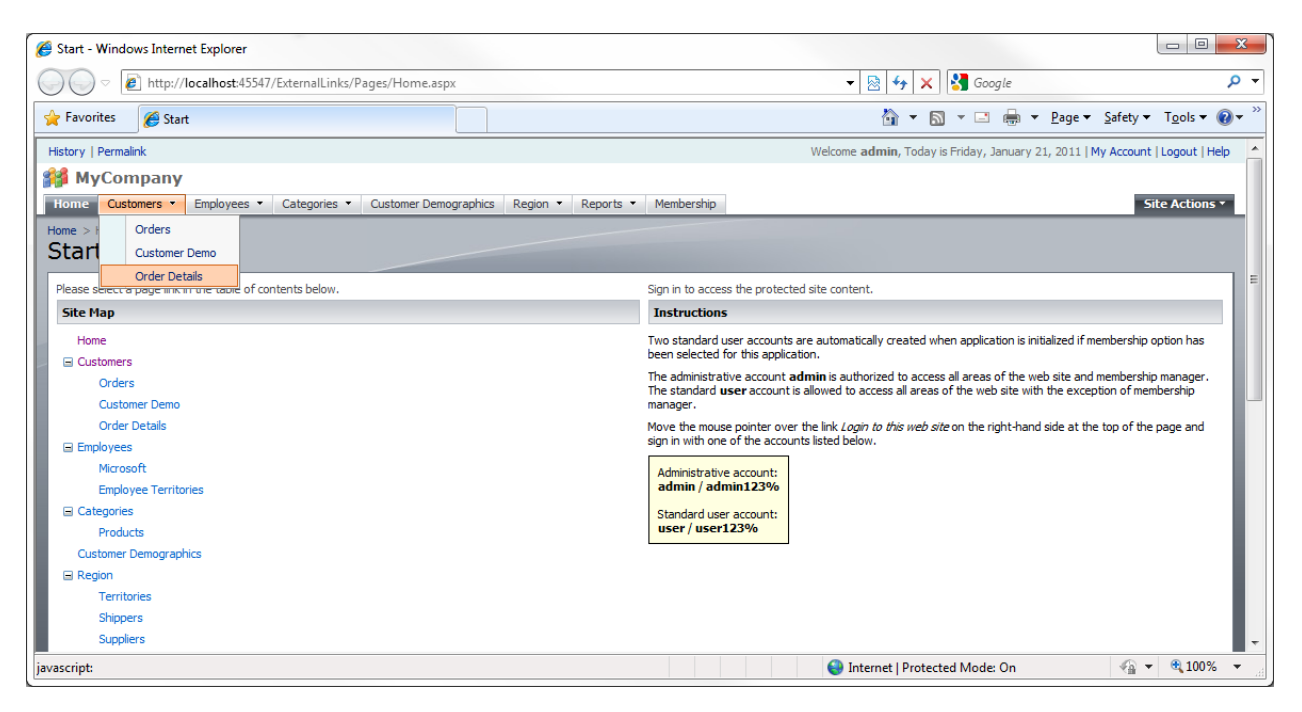

In order to modify the menu system, we will need to use *Code On Time Designer*. Open *Code On Time Generator*, select the project name, and press *Design*. Switch to the *All Pages* tab.

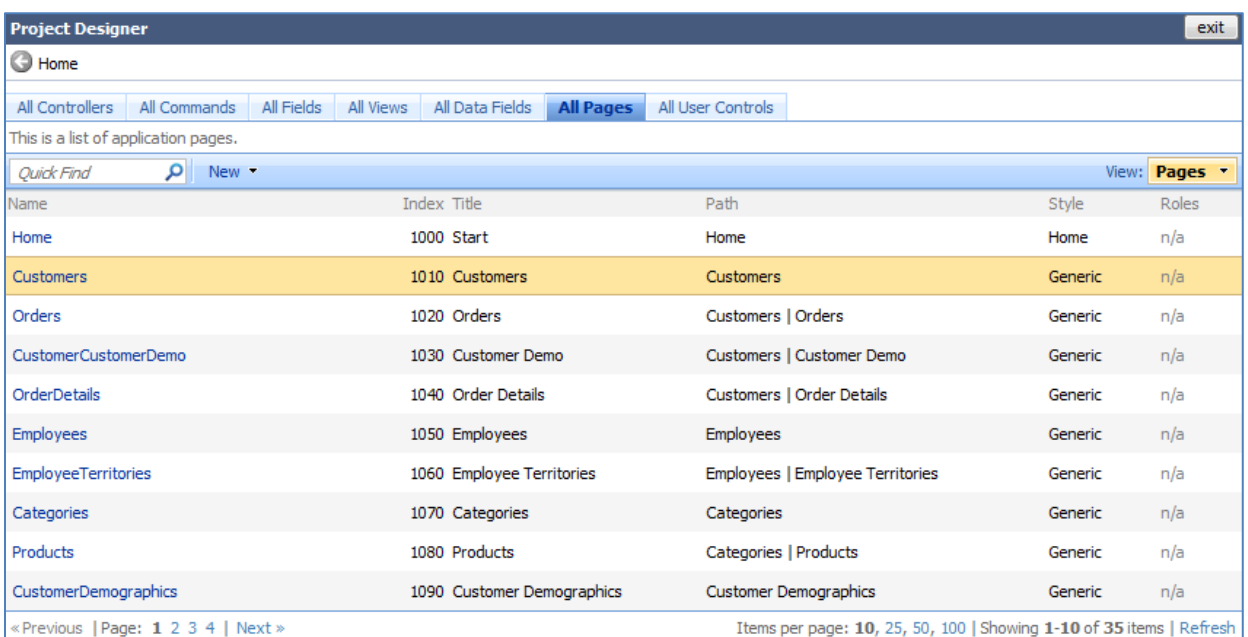

You can see that there are four options that contain the path "Customers".

The path specifies the location of the menu option. The *Index* field specifies the order of the menu options. For example, let's add a link to [http://www.microsoft.com](http://www.microsoft.com/) underneath the *Order Details* option. On the action bar, press *New | New Page*. Give it *Name* of "microsoft\_com", with *Index* "1043", and *External Url* of "http://microsoft.com". *Title* will be "Microsoft", *Path* will be "Customers | Microsoft", with *Description* of "Visit microsoft.com".

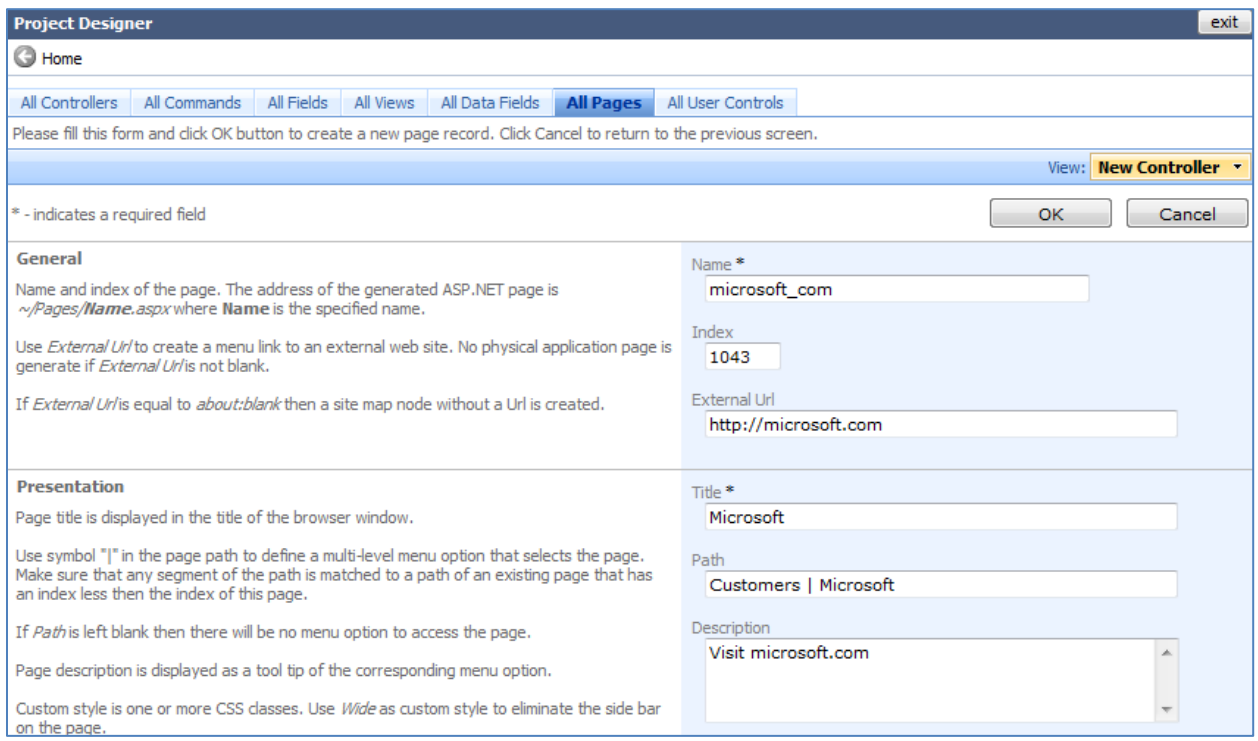

Save the record, close the *Designer*, and generate the application. When the generation is complete, the application will open in a browser window. Under the *Customers* menu option, you can see our new option. By clicking on it, you will navigate to the *Microsoft* website.

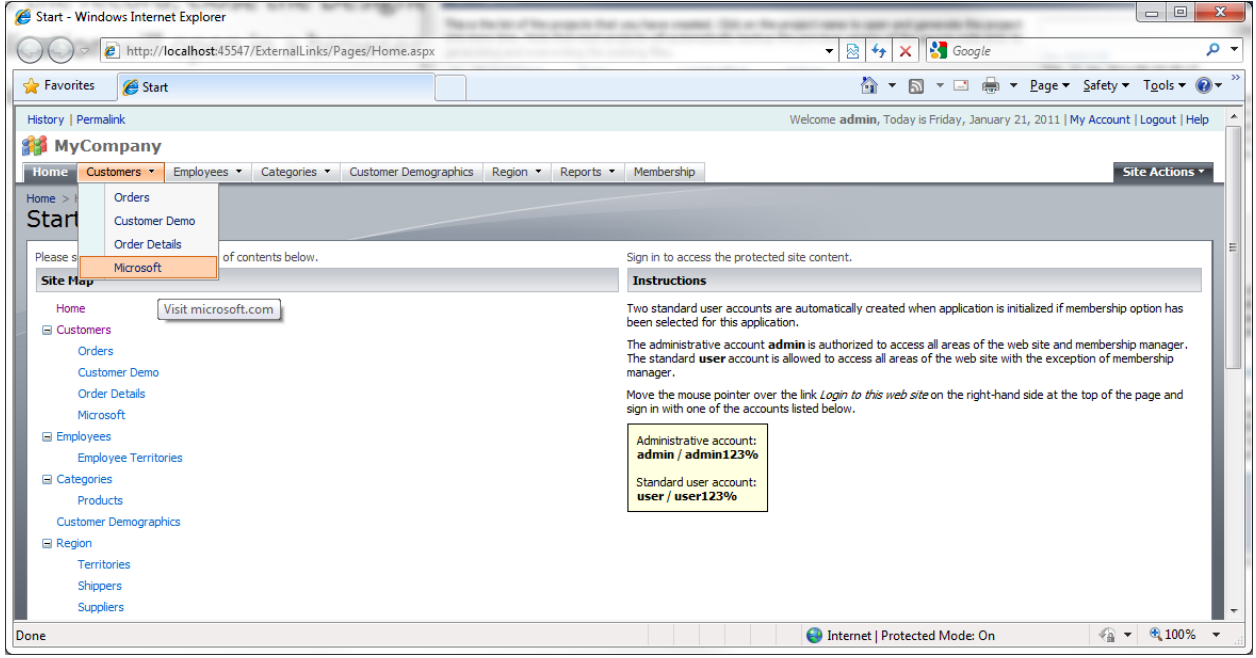

Next, we will add another option under *Customers* menu, with the name *External Links*. *Microsoft* option will be moved under *External Links*, making a three level menu. Finally, we will add an *Oracle* menu option that will link to the *Oracle* website.

Go back to the *Designer*, and create a new page. Give this page the *Name* of "ExternalLinks" with *Index* "1041". *External Url* will be "about:blank", so that the code generator does not attempt to create a physical ASP.NET page. *Title* will be "External Links", *Path* will be "Customers| External Links", and save.

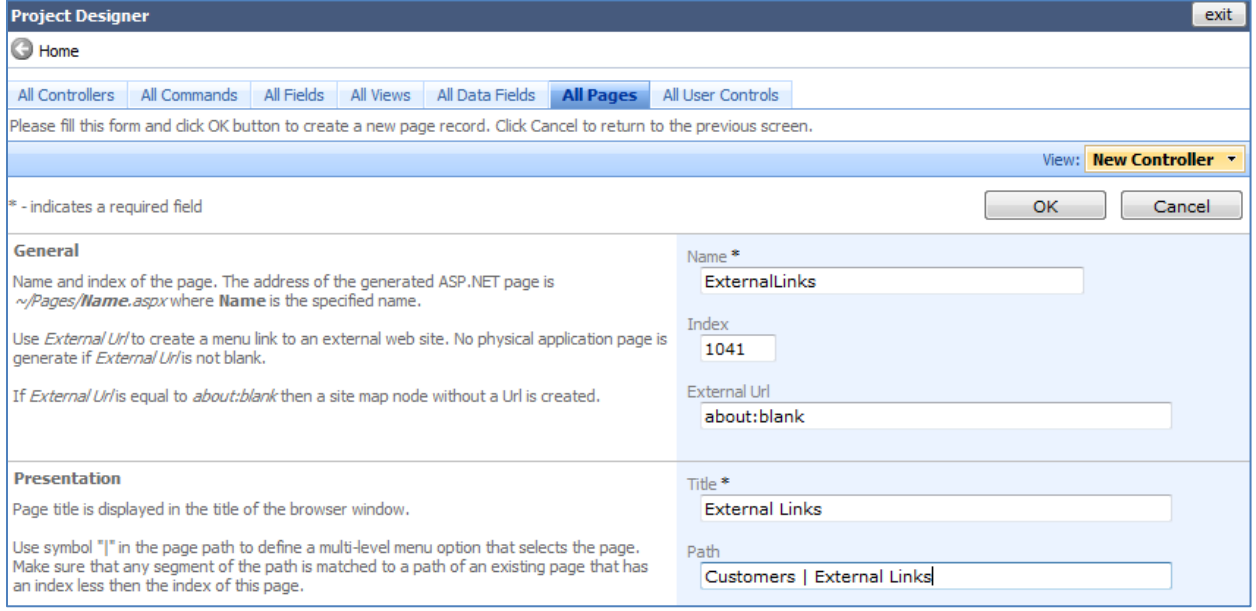

Now edit the *microsoft\_com* option, and change *Path* to "Customers | External Links | Microsoft".

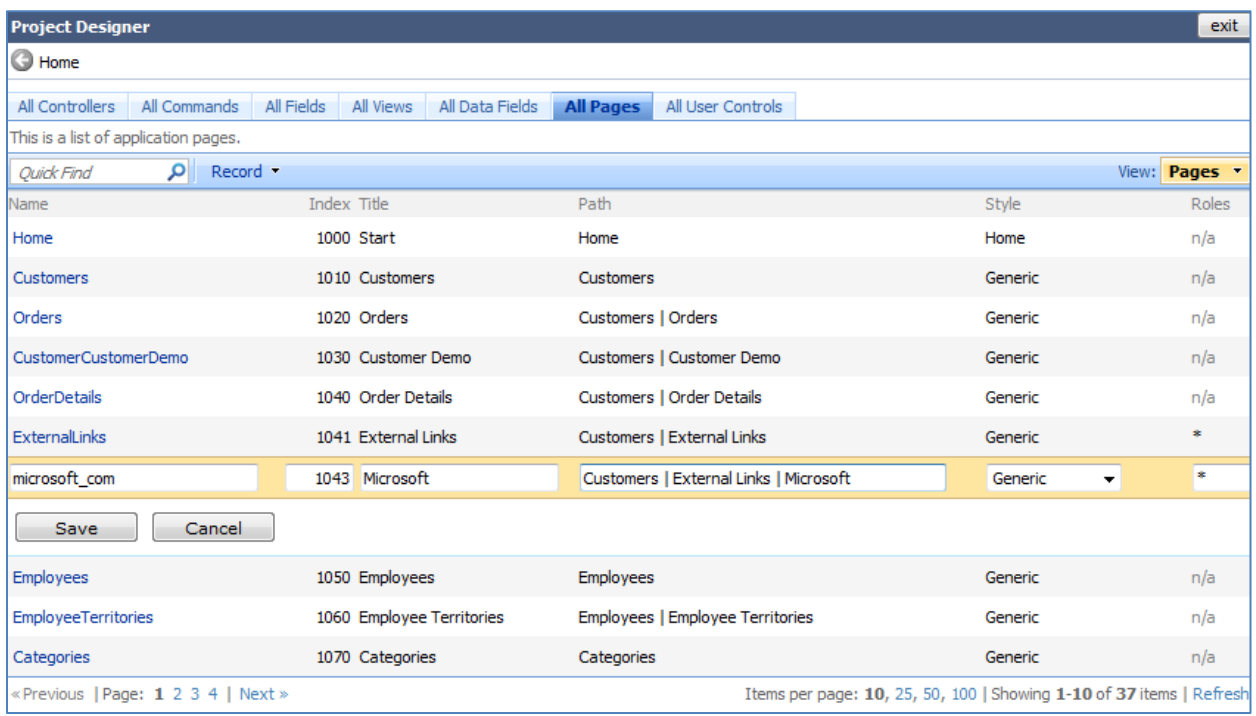

Let's create one more page. Give it the *Name* of "oracle\_com", with *Index* "1045", and *External Url* of "http://oracle.com". *Title* will be "Oracle", *Path* will be "Customers | External Links | Oracle", and *Description* will be "Visit oracle.com". We also want this link to open in a new window, so include a target for the link in *External Url*, so that it reads "\_blank:http://oracle.com".

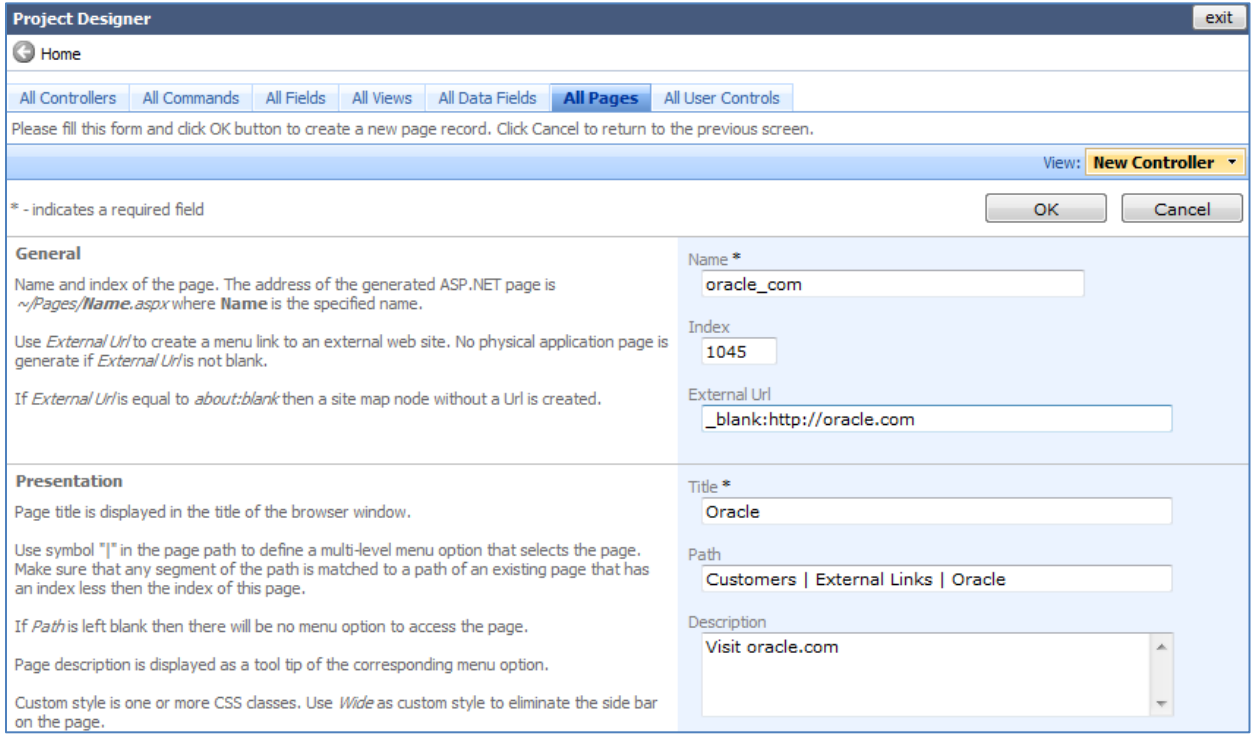

Close the *Designer*, and generate the application. When the web page opens, mouse over the *Customers* menu option and you will see the *External Links* option. In *External Links* will be *Microsoft* and *Oracle* links. The *Oracle* link will open in a new window. You can also see the new menu options under the site map.

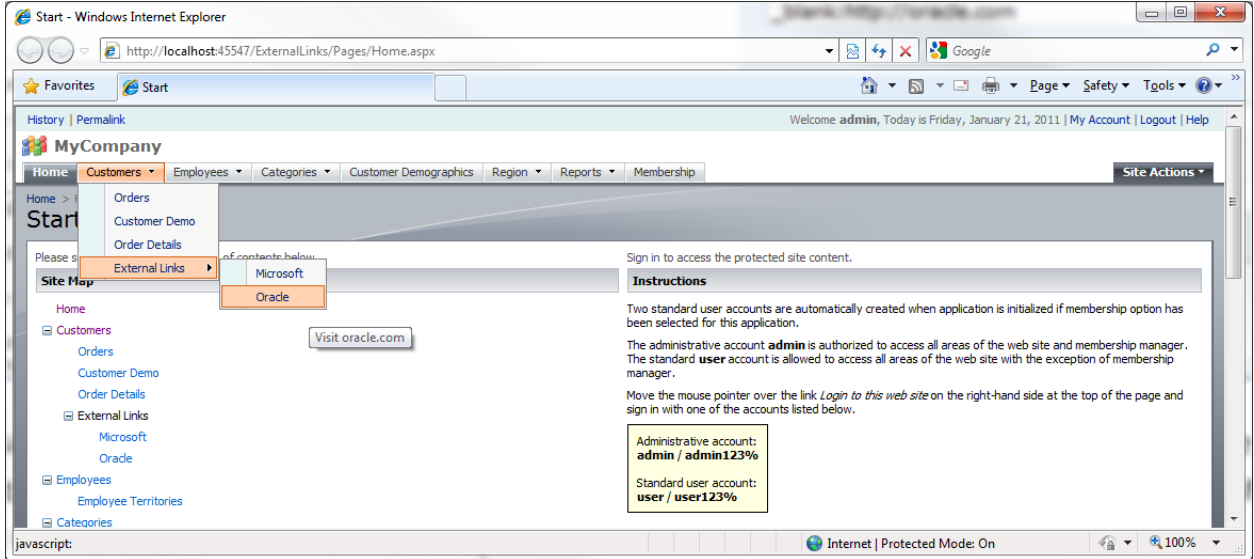